# **[VIDEO GUIDA](https://vimeo.com/801550286/c3dd2be33b)**

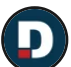

Video Guida Legality [Whistleblowing](https://vimeo.com/801550286/c3dd2be33b) [DigitalPA](https://vimeo.com/digitalpa) srl

15:14

# <span id="page-0-1"></span>**SOMMARIO**

**[Introduzione](#page-0-0)**

**[Procedura](#page-1-0)**

**Area [Riservata](#page-1-1)**

**[Cruscotto](#page-2-0)**

**[Segnalazioni](#page-3-0)**

**Inserimento [Segnalazione](#page-4-0)**

**Fascicolo della [segnalazione](#page-5-0)**

**Messaggi [Segnalante](#page-7-0)**

**[Gruppo](#page-8-0) di lavoro**

**[Composizione](#page-8-1) del Gruppo di lavoro**

**[Documenti](#page-9-0)**

**[Soggetti](#page-9-1) Terzi**

**Log [Attività](#page-12-0)**

**[Segnalazione](#page-13-0) vocale**

**[Statistiche](#page-14-0)**

**Manuale [Collaboratori](#page-14-1)**

**Procedura sostituzione [Responsabile](#page-18-0)**

# <span id="page-0-0"></span>**Introduzione**

Tutti i dati inseriti dagli utenti in questa piattaforma sono cifrati tramite la password di accesso, pertanto si consiglia di custodirla attentamente e di non salvarla nel browser.

Ruoli degli utenti nella piattaforma:

- **Segnalante** (whistleblower): può inviare la segnalazione, inviare messaggi aggiuntivi alla segnalazione, verificare lo stato della segnalazione.
- **Responsabile** è l'utente con il controllo completo delle segnalazioni e di tutte le funzionalità. Possono esserci più responsabili; ogni responsabile
- visualizza le segnalazioni che gli vengono assegnate automaticamente dal software, in base alla configurazione oppure da altri responsabili. **Collaboratore**: è un utente che può essere assegnato alle segnalazioni da un Responsabile. Il collaboratore visualizza solo alcune aree:
- 
- Area Messaggi Interni
- Area Documenti
- Area Messaggi Segnalanti (se previsto dalla configurazione scelta). In questa area il collaboratore visualizza esclusivamente i messaggi in cui è diretto destinatario. Non visualizza i messaggi inviati dal segnalante ad altri utenti.

[\[torna all'indice\]](#page-0-1)

#### <span id="page-1-0"></span>**Procedura**

Il Segnalante, può inviare la segnalazione, in due modalità:

- 1. Riservata: l'identità del segnalante è nascosta ma disponibile
- 2. Anonima: l'identità del segnalante non è disponibile

Successivamente, il segnalante ha la possibilità di seguire la segnalazione, di integrarla e di rispondere ad eventuali richieste del Responsabile attraverso la messaggistica integrata nella piattaforma.

Il sistema provvede alla cifratura di tutti i contenuti inseriti in piattaforma e provvede ad inviare via email delle notifiche al Responsabile, ai suoi collaboratori e al segnalante (se ha indicato un indirizzo email per le notifiche).

All'interno delle notifiche inviate via email non sono presenti informazioni inserite in piattaforma.

La segnalazione viene assegnata al Responsabile (o ai Responsabili) in maniera automatica, in base alla configurazione impostata.

Il Responsabile o più in generale, il Gruppo di Lavoro, può gestire la segnalazione con le funzionalità descritte in seguito.

In caso di segnalazione "anonima" il nominativo del segnalante non è disponibile ma è possibile richiedere al segnalante di identificarsi attraverso l'area messaggi.

#### [\[torna all'indice\]](#page-0-1)

## <span id="page-1-1"></span>**Area riservata**

L'ambiente riservato al Responsabile consente la gestione di tutte le Segnalazioni ricevute ed è composta da varie aree, raggiungibili dal menu laterale.

- Cruscotto: riepilogo delle ultime informazioni inserite nel sistema
- Segnalazioni: area contenente le segnalazioni e le funzionalità per la loro gestione
- Statistiche: area dedicata alle informazioni statistiche
- Logs: area dedicata ai log generali del sistema dove vengono registrate tutte le azioni compiute dagli utenti all'interno della piattaforma. I log sono anonimi.

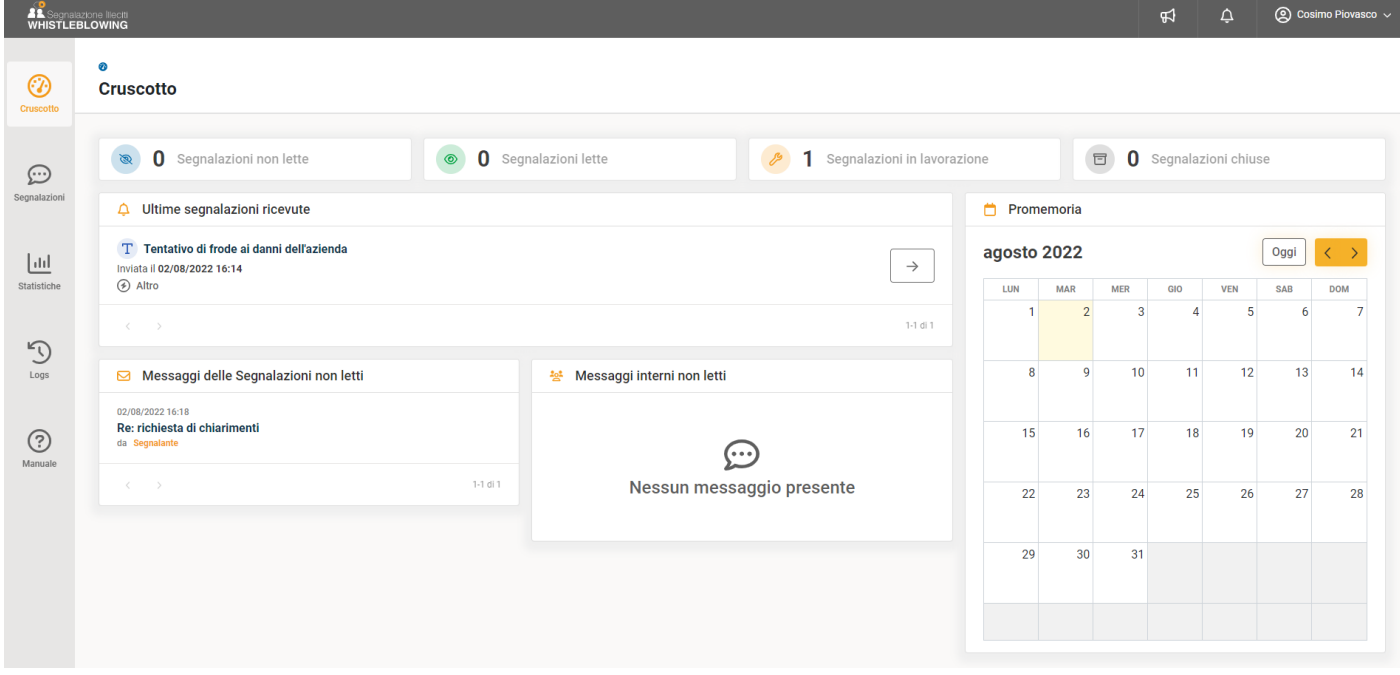

Nella parte superiore è presente l'icona delle **News** (megafono) relative agli aggiornamenti della piattaforma o comunicazioni importanti e l'icona delle **Notifiche** (campanella), dove vengono riportate le notifiche di sistema: notifiche promemoria, nuovi messaggi, etc.

In alto a destra, in corrispondenza del nome utente è raggiungibile l'area per la modifica del profilo.

- $\bullet$ È possibile modificare:
- username  $\bullet$
- Nome e cognome
- $\bullet$ Indirizzo email
- Password
- Attivare/disattivare l'autenticazione a due fattori. In questo caso se l'autenticazione a due fattori viene attivata, il sistema richiederà di inserire un codice di conferma per ogni tentativo di accesso alla piattaforma. Il codice di conferma viene inviato all'indirizzo email impostato nel profilo. **Si consiglia di attivare l'autenticazione a due fattori.**

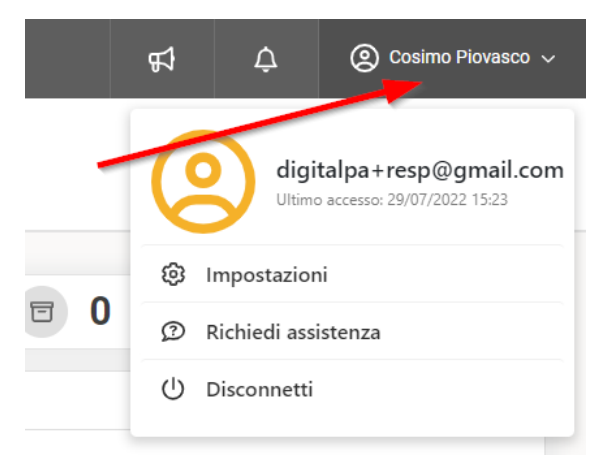

Dopo aver utilizzato il sistema **si consiglia di effettuare il logout** cliccando sull'indirizzo email in alto a destra nel menu orizzontale e quindi su "Disconnetti". In ogni caso la sessione ha una durata limitata e in caso di inattività prolungasa è necessarie eseguire nuovamente l'accesso.

# <span id="page-2-0"></span>**Cruscotto**

**Contract** 

Il cruscotto contiene:

- 1. Le ultime segnalazioni ricevute.
- 2. Gli ultimi messaggi (non letti) postati all'interno di una segnalazione. Questi messaggi possono essere stati inviati dal segnalante o da altri membri del gruppo di lavoro.
- 3. Messaggi interni (non letti) inviati dai componenti del gruppo di lavoro.
- 4. Calendario promemoria ed eventi.

Cliccando sulla segnalazione si accede al fascicolo della segnalazione.

Cliccando su un messaggio si accede direttamente al messaggio salvato all'interno del fascicolo della segnalazione. Una volta letto, il messaggio scompare dal box posto nel cruscotto.

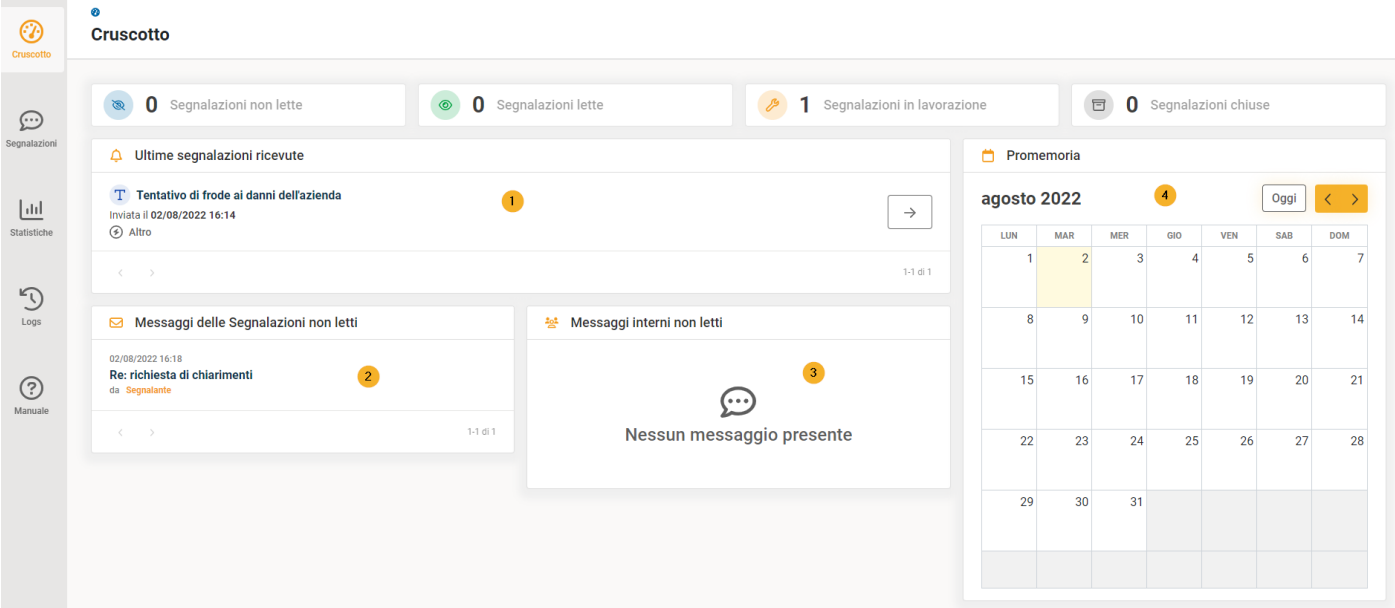

## <span id="page-3-0"></span>**Segnalazioni**

La sezione Segnalazioni contiente l'elenco di tutte le segnalazioni ricevute dal responsabile, suddivise in tre gruppi in base al loro stato (1)

Le segnalazioni Aperte sono le segnalazioni attualmente in corso di verifica (non lette, lette, in lavorazione)

Le segnalazioni Chiuse sono le segnalazioni archiviate. Per le segnalazioni chiuse alcune operazioni sono bloccate. È possibile riaprire una segnalazione chiusa in qualsiasi momento, modificando lo stato da "chiusa" a "in lavorazione".

Segnalazioni cancellate contiene l'elenco delle segnalazioni cancellate. In questo elenco sono presenti solo informazioni statistiche delle segnalazioni cancellate.

La lista delle segnalazioni contiene alcune utili informazioni:

Modalità di Inserimento (2): Una segnalazione può essere stata inviata in forma scritta, compilando il modulo (icona T) o sotto forma di messaggio vocale (icona microfono)

La segnalazione può essere anonima o meno. In caso di segnalazione non anonima, l'identità del segnalante è disponibile e viene visualizzata l'icona "card" (3).

In questa Area è possibile creare una segnalazione (4). Questa funzione può rivelarsi utile nel caso in cui si riceva una segnalazione al di fuori della piattaforma e la si voglia "importare" nel sistema. La gestione di questo tipo di segnalazioni è identica a quelle ricevuto in piattaforma.

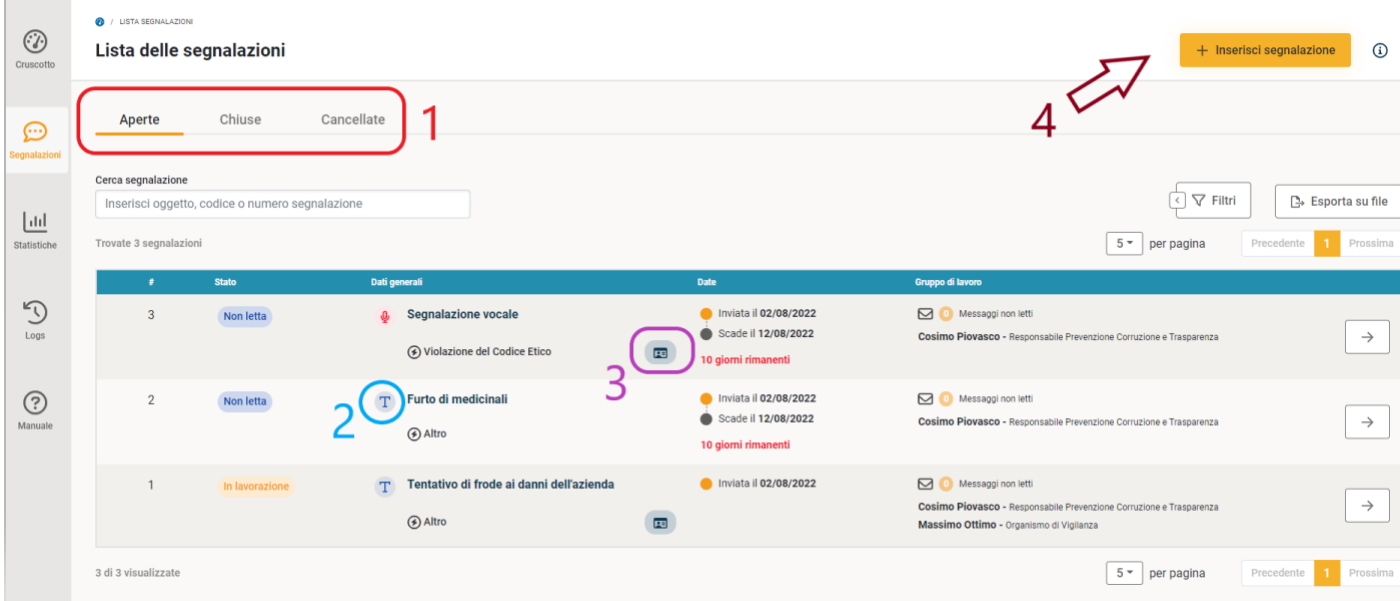

Nell'elenco delle segnalazioni chiuse è presente una lista ordinata delle segnalazioni archiviate, contrassegnate dagli stati del procedimento. Le segnalazioni sono organizzate con le stesse modalità di quelle aperte.

L'archiviazione di una segnalazione comporta le seguenti logiche:

- Non è possibile modificare alcun campo.
- Non è possibile associare la segnalazione ad un Collaboratore.
- Non è utilizzabile la funzionalità soggetti terzi.
- Segnalante non può inviare messaggi.
- La segnalazione chiusa (archiviata) può essere riaperta solo dal Responsabile.

#### *ELIMINAZIONE DELLE SEGNALAZIONI:*

La segnalazione può essere eliminata definitivamente dal sistema. Affinché una segnalazione possa essere eliminata **è necessario che il sistema sia configurato**. Per informazioni contattare l'assistenza tecnica.

Le segnalazioni possono essere eliminate:

- dopo un certo periodo di tempo dalla ricezione della segnalazione (ad esempio dopo 5 anni)
- perché si è assegnato un particolare stato di chiusura alla segnalazione (spam, non pertinente, etc.)

#### <sup>2</sup>/ LISTA SEGNALAZIONI Lista delle segnalazioni

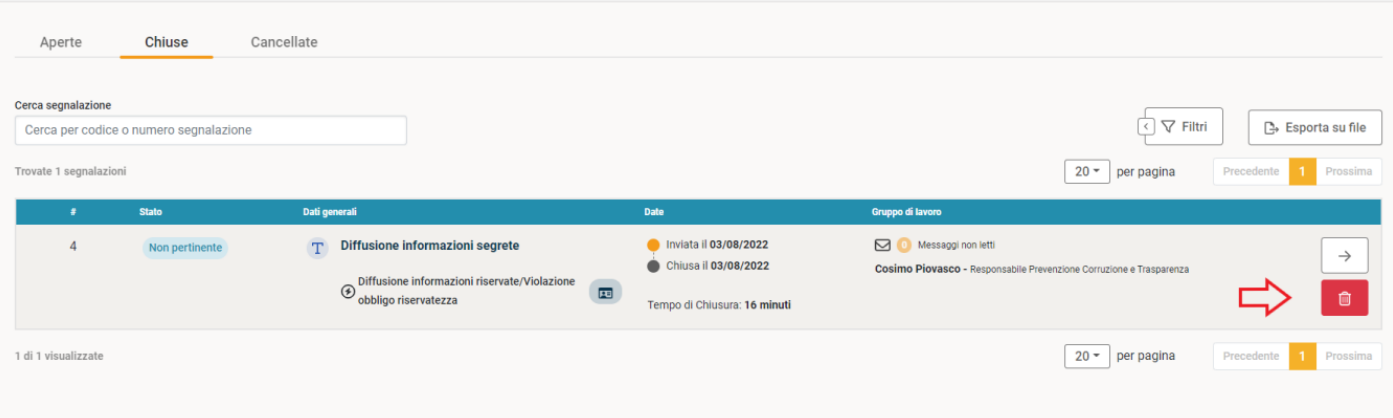

Il sistema non elimina le segnalazioni in maniera automatica: **le segnalazioni devono essere eliminate da un Responsabile**. Una volta eliminate, le segnalazioni vengono spostate nell'elenco delle segnalazioni cancellate. In questo elenco resteranno in uno stato intermedio per alcune ore, solitamente fino alle ore 24.00, in cui è possibile ripristinare la segnalazione. Trascorso questo periodo tutte le informazioni inserite nel fascicolo (segnalazione, messaggi, allegati etc.) verranno eliminate definitivamente. Nell'elenco "chiuse" resteranno esclusivamente informazioni statistiche delle segnalazioni eliminate.

#### A / LISTA SEGNALAZION Lista delle segnalazioni Cancellate Aperte Chiuse  $\sqrt{\nabla$  Filtri  $\Rightarrow$  Esporta su file Cerca per codice  $20 -$  per pa ate 4 segnalazi

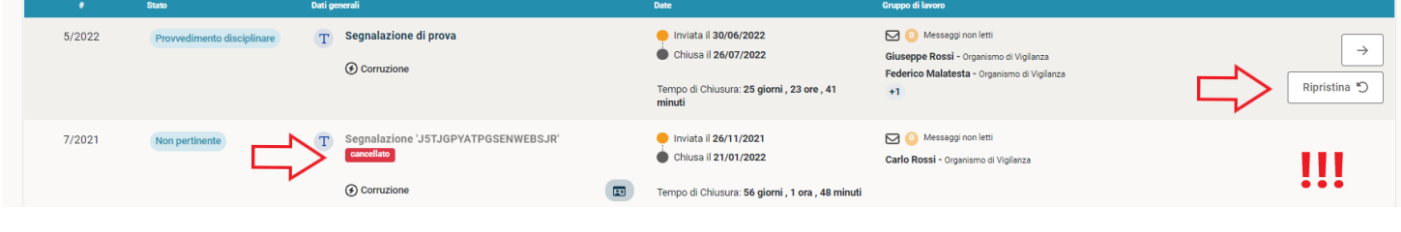

[\[torna all'indice\]](#page-0-1)

#### <span id="page-4-0"></span>**Inserimento segnalazione**

Attraverso la funzionalità **Inserisci segnalazione**, il responsabile ha la possibilità di registrare una segnalazione ricevuta attraverso un mezzo differente dalla piattaforma, ad esempio, via email, in maniera cartacea, etc. E' sufficiente compilare i campi (almeno quelli obbligatori, contrassegnati da un asterisco), eventualmente è possibile allegare dei documenti, e cliccare sul pulsante Salva.

Dopo il salvataggio il sistema genera un codice e una password della segnalazione. Questi codici possono essere comunicati al segnalante che potrà utilizzarli per seguire l'iter e comunicare successivamente con il responsabile, come un utente non registrato.

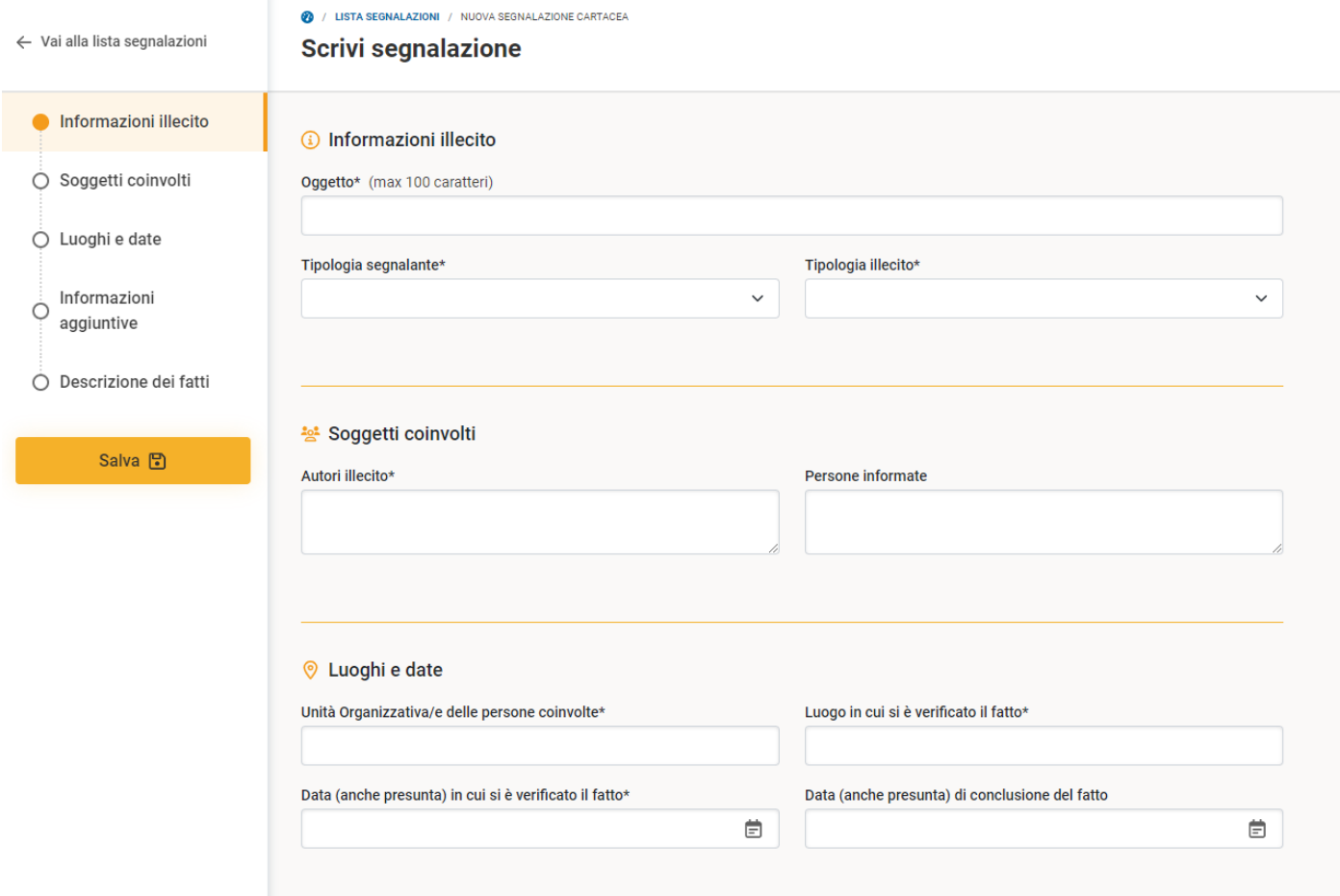

Dopo averla inserita, è possibile modificare la segnalazione cartacea cliccando sull'apposito pulsante di modifica.

[\[torna all'indice\]](#page-0-1)

# <span id="page-5-0"></span>**Fascicolo della segnalazione**

Il fascicolo della segnalazione consente al responsabile di visualizzare le informazioni della segnalazione, aggiungere informazioni e allegati raccolti durante l'istruttoria e di comunicare con il segnalante e con i membri del Gruppo di Lavoro.

Il menu laterale è diviso in due parti:

Collegamenti alle aree di comunicazione con il segnalante (riquadro rosso)

Collegamenti alle aree di gestione della segnalazione e comunicazione del gruppo di lavoro (riquadro blu)

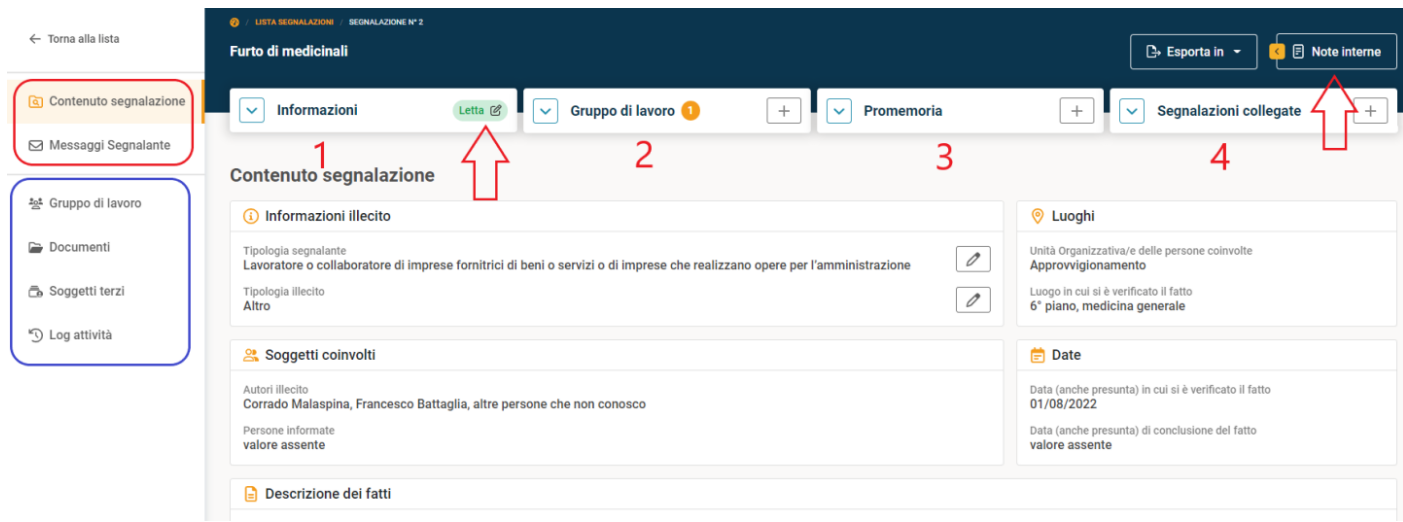

Nella parte superiore sono presenti dei riquadri espandibili (card) con alcune informazioni e utilità.

Nella card *Informazioni* (1) è possibile visualizzare la data di invio, il codice della segnalazione e se è presente l'identità del segnalante. Per visualizzare l'identità del segnalante è necessario cliccare sul pulsante *Mostra identità* ed inserire una motivazione.

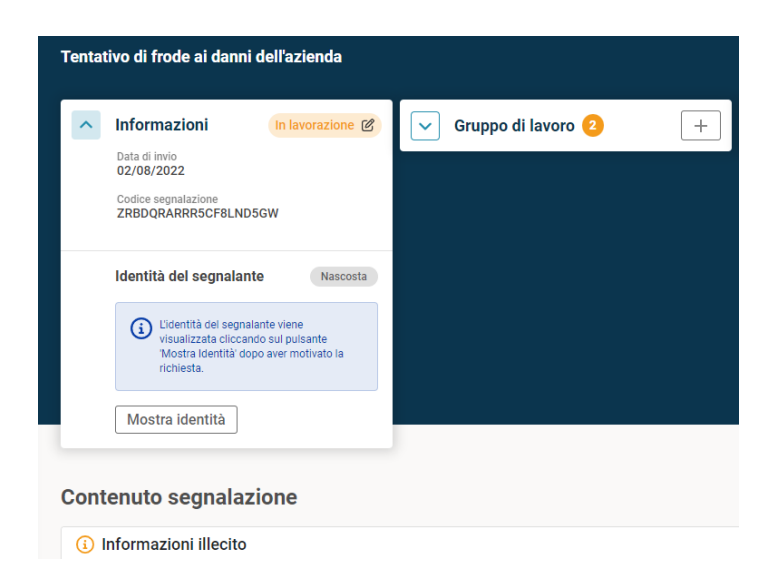

In questa card è presente lo stato di lavorazione e il pulsante per la **modifica dello stato di lavorazione**. Lo stato di lavorazione viene mostrato anche al segnalante.

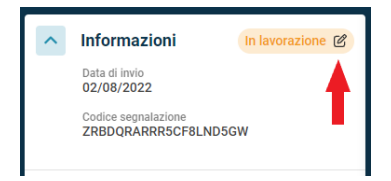

Per modificare lo stato di lavorazione cliccare sul pulsante presente nella card "informazioni"

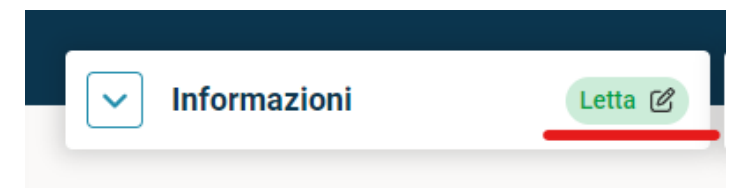

Per impostazione predefinita gli stati sono organizzati come descritto di seguito:

- Non Letta
- Letta
- In Lavorazione
- Chiusa

Lo stato di chiusura prevede l'inserimento dell'esito:

- Rigettata
- Accettata
- Provvedimento disciplinare
- Inoltrata a soggetti terzi competenti
- Altro (specificare)

Lo stato della segnalazione viene visualizzato anche dal segnalante. Il passaggio da "Non letta" a "Letta" è automatico ed avviene nel momento in cui si apre per la prima volta la segnalazione. Tutti gli altri stati devono essere impostati manualmente.

*Gruppo di lavoro* (2) mostra l'elenco delle persone associate alla segnalazione. È possibile riassegnare in maniera veloce la segnalazione ad un altro responsabile, cliccando sul pulsante " **+** "

Per ulteriori informazioni sulla composizione del gruppo di lavoro, consultare il relativo paragrafo.

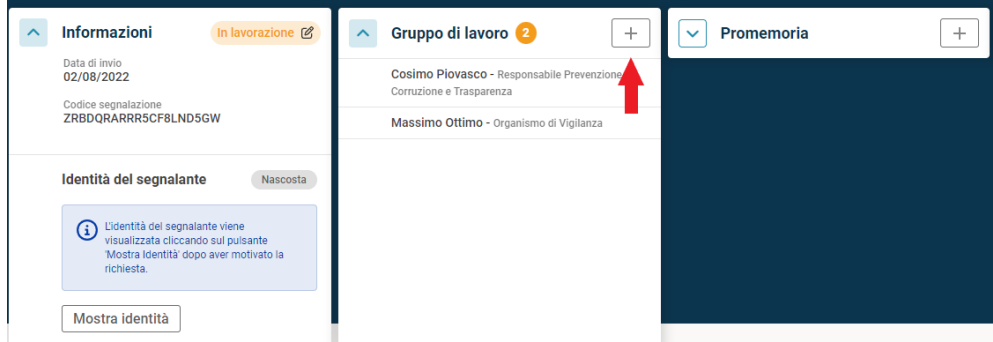

*Promemoria* (3) contiene le informazioni relative alle scadenze preimpostate e quelle create manualmente.

Nel sistema sono configurati dei promemoria per avvisare gli utenti del gruppo di lavoro su:

- Segnalazione non letta  $\bullet$
- Istruttoria non avviata (lo stato della segnalazione non è stato cambiato a "in lavorazione")
- Segnalazione in scadenza  $\bullet$

Gli avvisi vengono creati automaticamente per ogni segnalazione, in base alle tempistiche concordate e vengono inviati all'indirizzo email degli utenti responsabili assegnati alal segnalazione.

Gli avvisi possono essere posticipati tramite il pulsante modifica. Gli avvisi chiusi non produrranno la notifica via email.

Possono essere aggiunti, manualmente, ulteriori avvisi, cliccando sul pulsante " **+** "

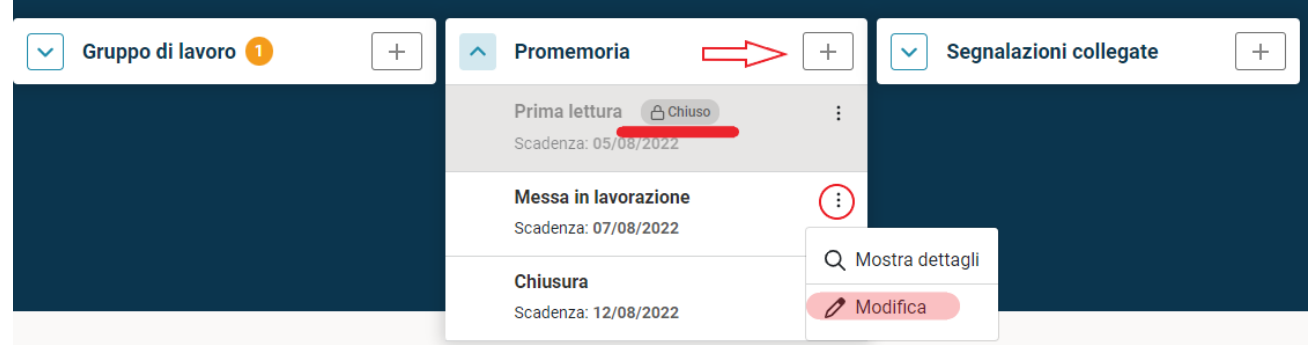

*Segnalazioni collegate* (4) contiene l'elenco delle segnalazioni collegate. Nel caso in cui ci siano segnalazioni che parlano dello stesso fatto è possibile associarle. In questo modo si può eseguire un'istruttoria comune su una di esse e collegare le altre. Nell'esempio si può decidere di condurre l'istruttoria sulla segnalazione n. 3 e collegare la segnalazione n. 2. Il collegamento è solo "logico", non ci sono automatismi sullo stato di avanzamento o altro e i segnalanti devono essere contattati direttamente dalla segnalazione che hanno inviato. Per facilitare il compito la piattaforma dà la possibilità di passare da una segnalazione all'altra cliccando su "Visita Segnalazione"

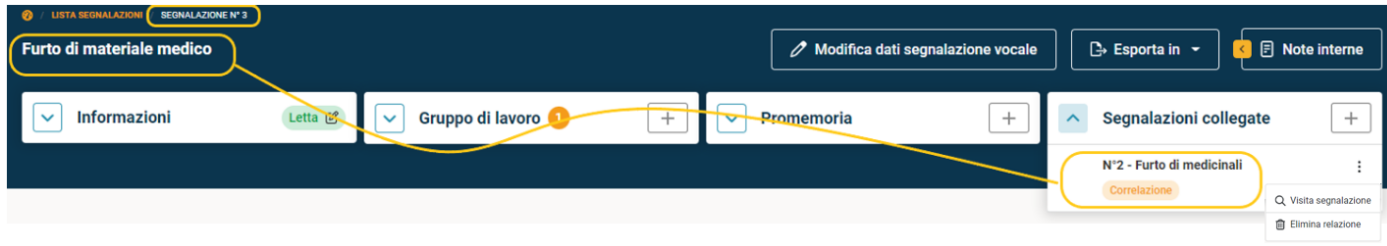

### *Note interne*

Ogni fascicolo prevede uno spazio per le annotazioni dell'istruttoria. Le note interne sono visibili solo ai responsabili associati alla segnalazione. I collaboratori e il segnalante non visualizzano le note interne.

Per inserire una nota cliccare sul pulsante "*Note interne*", situato nell'angolo in alto a destra. Nello slider si visualizzano le anteprime delle note inserite ed è possibile aggiungere una nota o modificare/eliminare quelle presenti.

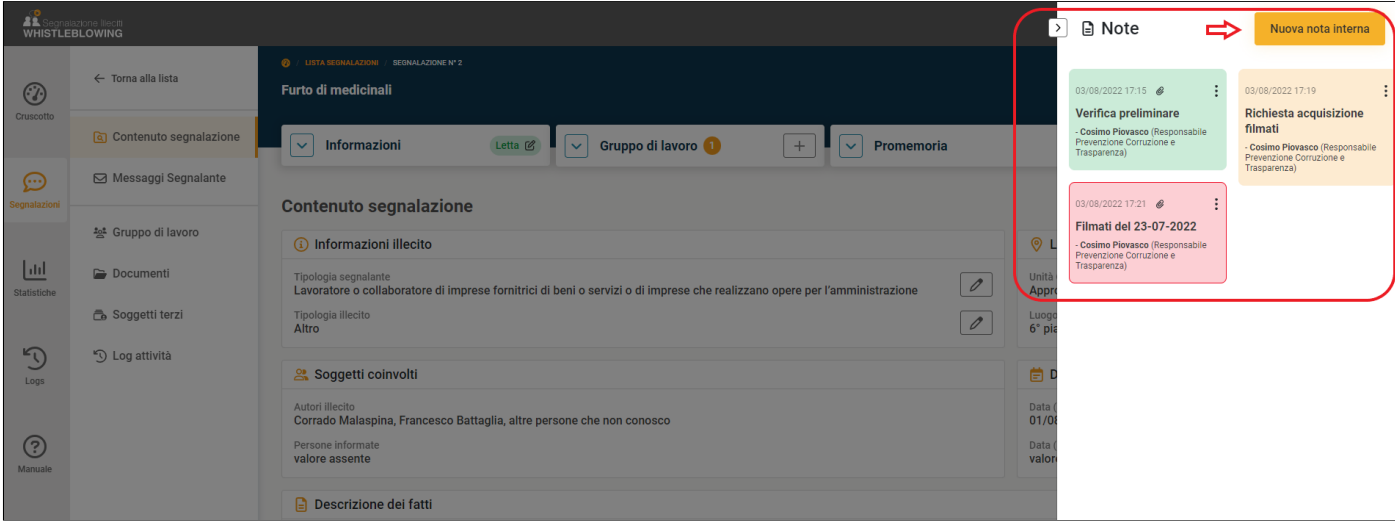

#### <span id="page-7-0"></span>**Messaggi Segnalante**

L'area "Messaggi segnalante" è dedicata alle comunicazioni con il segnalante, successive all'invio della segnalazione. Il segnalante può integrare la segnalazione inviata, inserendo un messaggio che verrà notificato ai responsabili vie email. Il contenuto del messaggio è visualizzabile esclusivamente in questa area e potrà essere letto da tutti i responsabili facenti parte del gruppo di lavoro. *Note:*

Il segnalante ha la facoltà di:

- inviare un messaggio solo ai responsabili: il messaggio non può essere letto dai collaboratori
- inviare un messaggio ad un collaboratore: il messaggio può essere letto dal collaboratore destinatario, ma anche dai responsabili

Il sistema può essere configurato in modo tale che i collaboratori non accedano all'area messaggi. In tal caso questa area è ad esclusivo utilizzo dei responsabili e del segnalante.

È possibile inviare un messaggio al segnalante, per richiedere dei chiarimenti, oppure per richiedergli di identificarsi se la segnalazione è anonima, etc. Oppure è possibile rispondere ad un messaggio.

Nella schermata di esempio, come specificato nella precedente nota, i primi due utenti (entrambi con ruolo di Responsabile) possono leggere entrambi i messaggi, mentre il collaboratore non visualizza i messaggi, nel caso in cui abbia accesso a questa area.

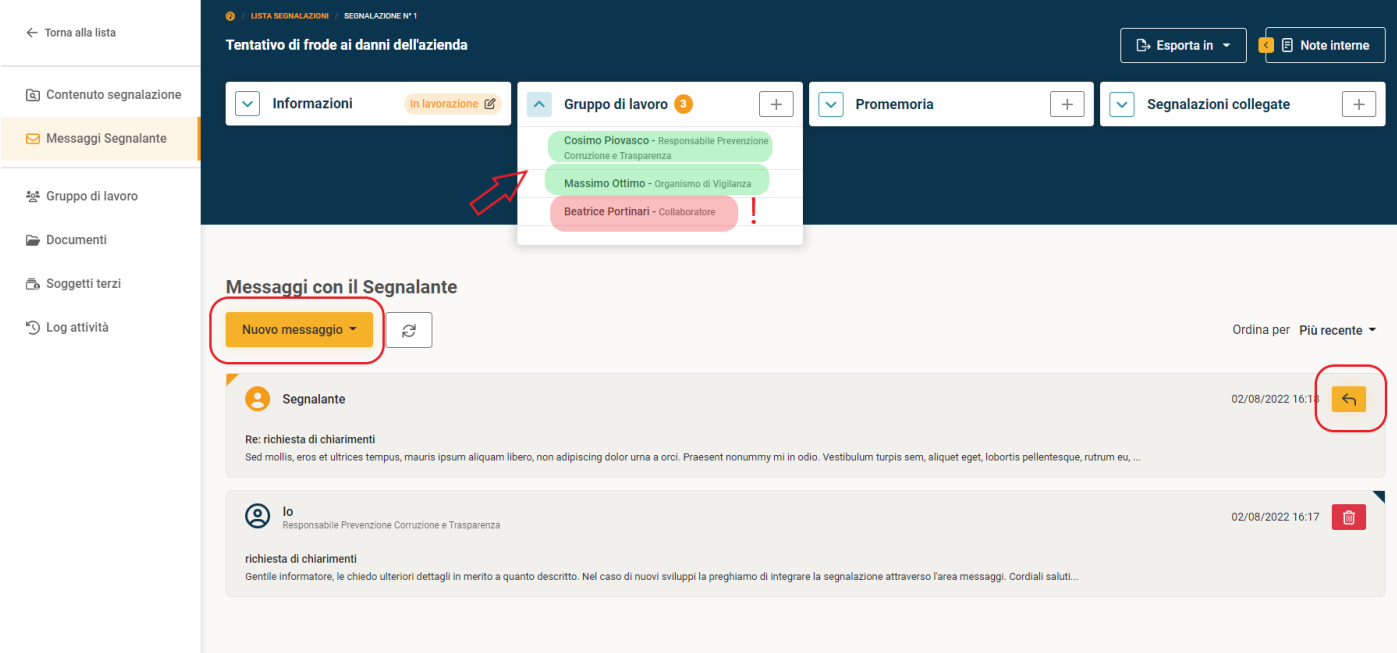

# <span id="page-8-0"></span>**Gruppo di lavoro**

L'area Gruppo di lavoro viene visualizzata dai responsabili e dai collaboratori. Solo i responsabili possono modificare il gruppo di lavoro. Nell'area Gruppo di lavoro è presente un sistema di messaggistica molto simile ad una casella di posta elettronica, che consente lo scambio di messaggi tra i componenti del gruppo.

I messaggi interni sono visualizzabili esclusivamente dall'area riservata e vengono notificati via email ai destinatari.

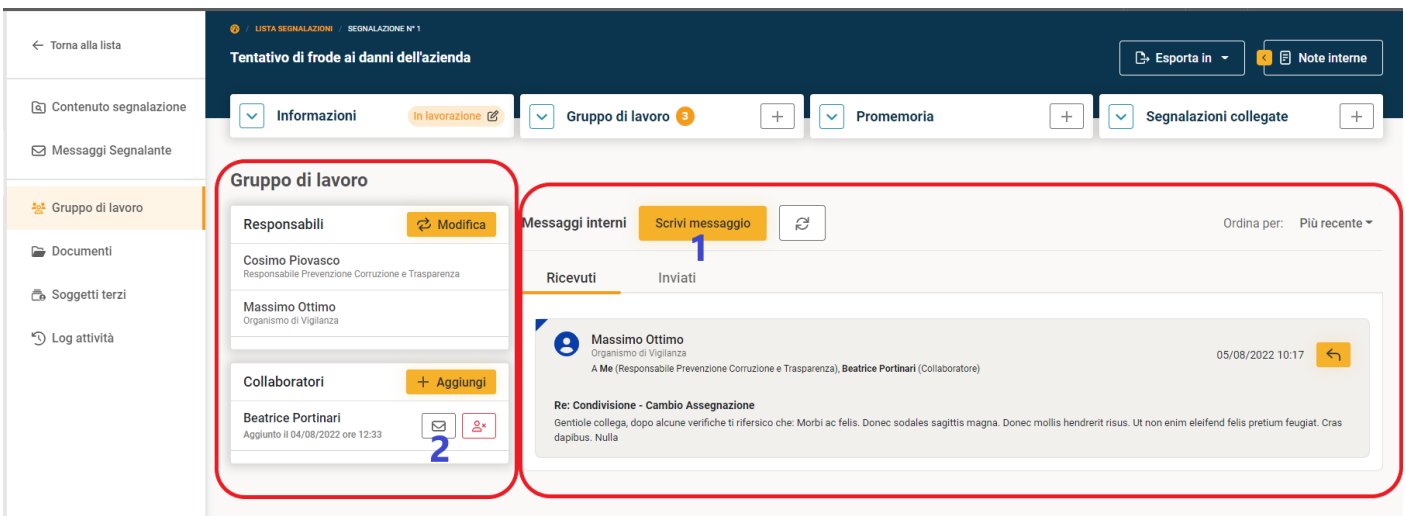

## <span id="page-8-1"></span>**Composizione del Gruppo di lavoro**

**Responsabili**: cliccando sul pulsante "Modifica" è possibile aggiungere o rimuovere gli utenti responsabili assegnati alla segnalazione. **Note**: almeno un responsabile deve essere assegnato alla segnalazione; se si deseleziona il proprio nome si perderà il controllo della segnalazione: questa opzione può risultare utile quando la segnalazione non è di propria competenza e la si vuole riassegnare ad un collega che può gestirla. **Collaboratori**: per *associare* un collaboratore alla segnalazione è sufficiente cliccare sul pulsante "Aggiungi" e selezionare il collaboratore.

**ATTENZIONE**: La sola *associazione* non condivide la segnalazione con il collaboratore. Dopo l'associazione è necessario inviare un messaggio al collaboratore per informarlo sui fatti segnalati e sulle verifiche da svolgere. Questa operazione può essere eseguita in due modi:

Inviando un messaggio interno dal pulsante "*Scrivi messaggio*" ( **1** )

Condividendo la segnalazione tramite l'icona "*Condividi segnalazione*" (busta); questo pulsante crea un messaggio interno precompilato, contente i dati della segnalazione e può essere modificato. ( **2** )

# <span id="page-9-0"></span>**Documenti**

Nell'area "Documenti" è possibile inserire dei file e condividerli con il gruppo di lavoro.

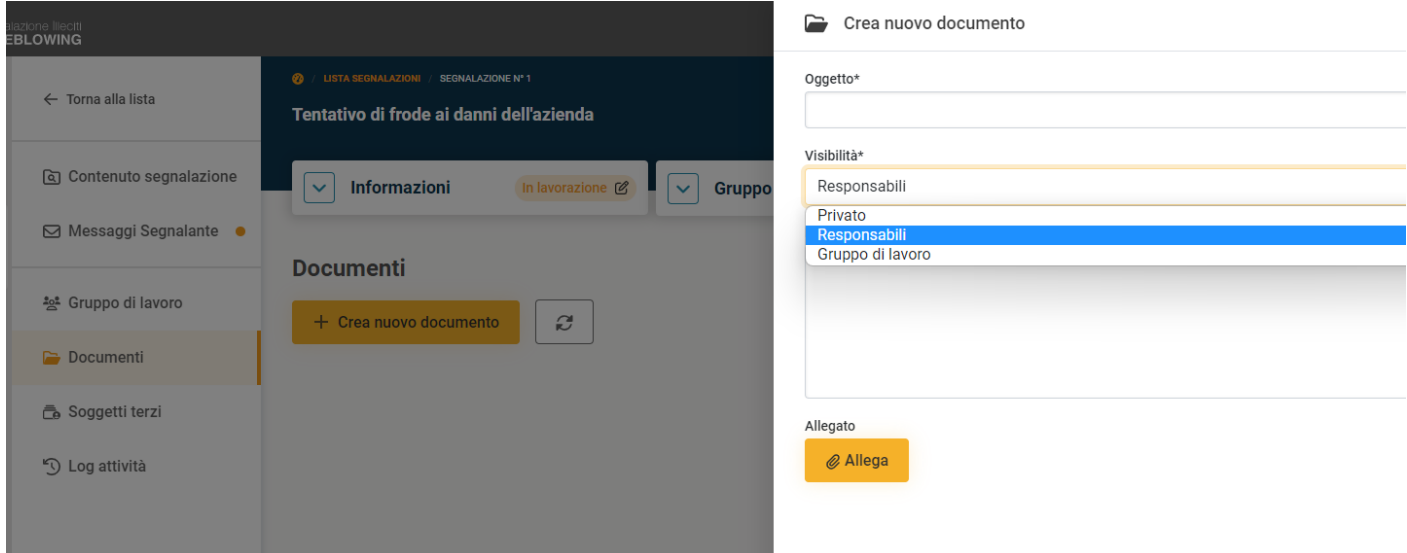

I documenti possono avere diversi tipi di visibilità:

- *Privato*: lo può visualizzare solo l'utente che inserisce il documento
- *Responsabili*: il documento può essere visualizzato solo dai responsabili
- *Gruppo di lavoro*: il documento può essere visualizzato da tutti i componenti del gruppo di lavoro (responsabili e collaboratori)

**Nota**: un documento può essere eliminato o modificato esclusivamente dall'utente che lo ha inserito.

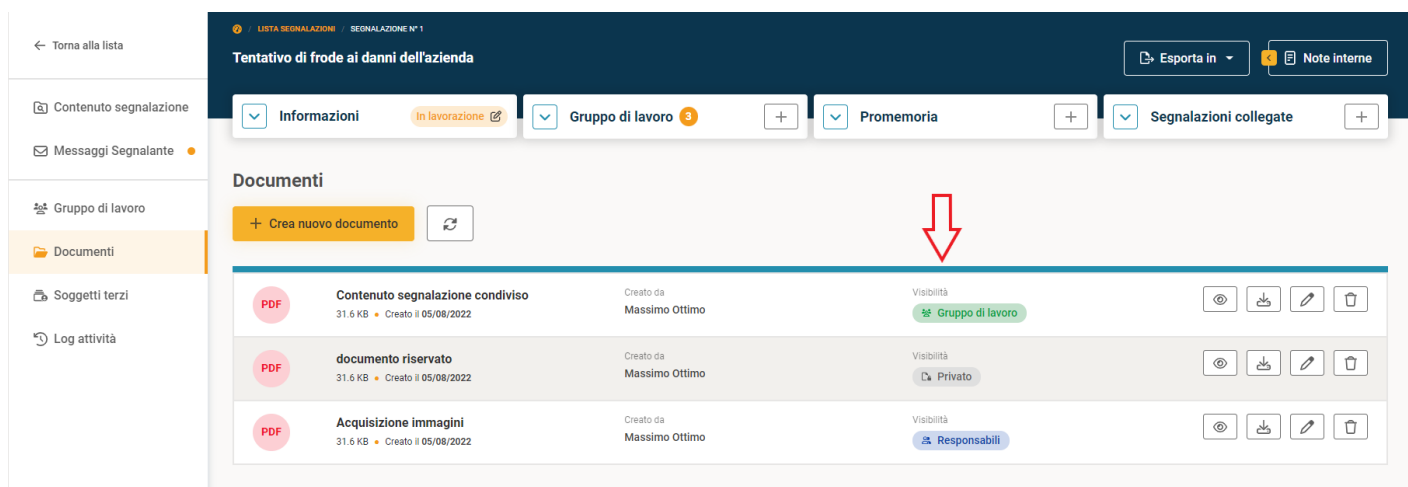

# <span id="page-9-1"></span>**Soggetti Terzi**

L'area "Soggetti terzi" consente di collegare una o più persone alla segnalazione. Il soggetto terzo ha la possibilità di inviare messaggi al responsabile, attraverso un'area dedicata. Il soggetto terzo non visualizza nessun contenuto della segnalazione o altre aree.

Per inserire un soggetto terzo, cliccare sul pulsante "*Aggiungi soggetto terzo*". Compilare la prima schermata inserendo nome e cognome, l'indirizzo email e una nota (visualizzabile solo dal responsabile).

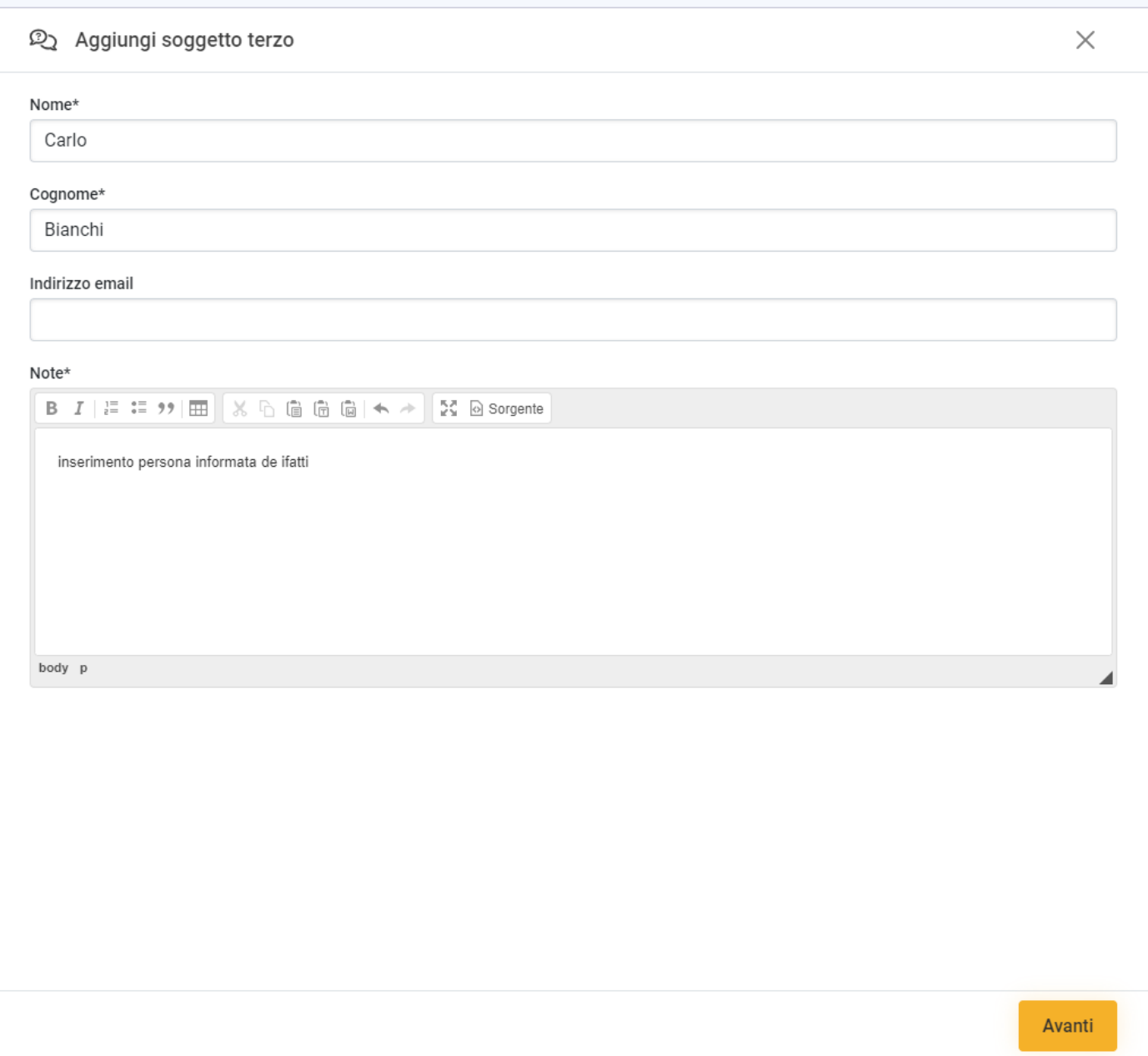

Nella seconda schermata è possibile scegliere se inviare tramite la piattaforma, via email, il link di accesso al nuovo utente.

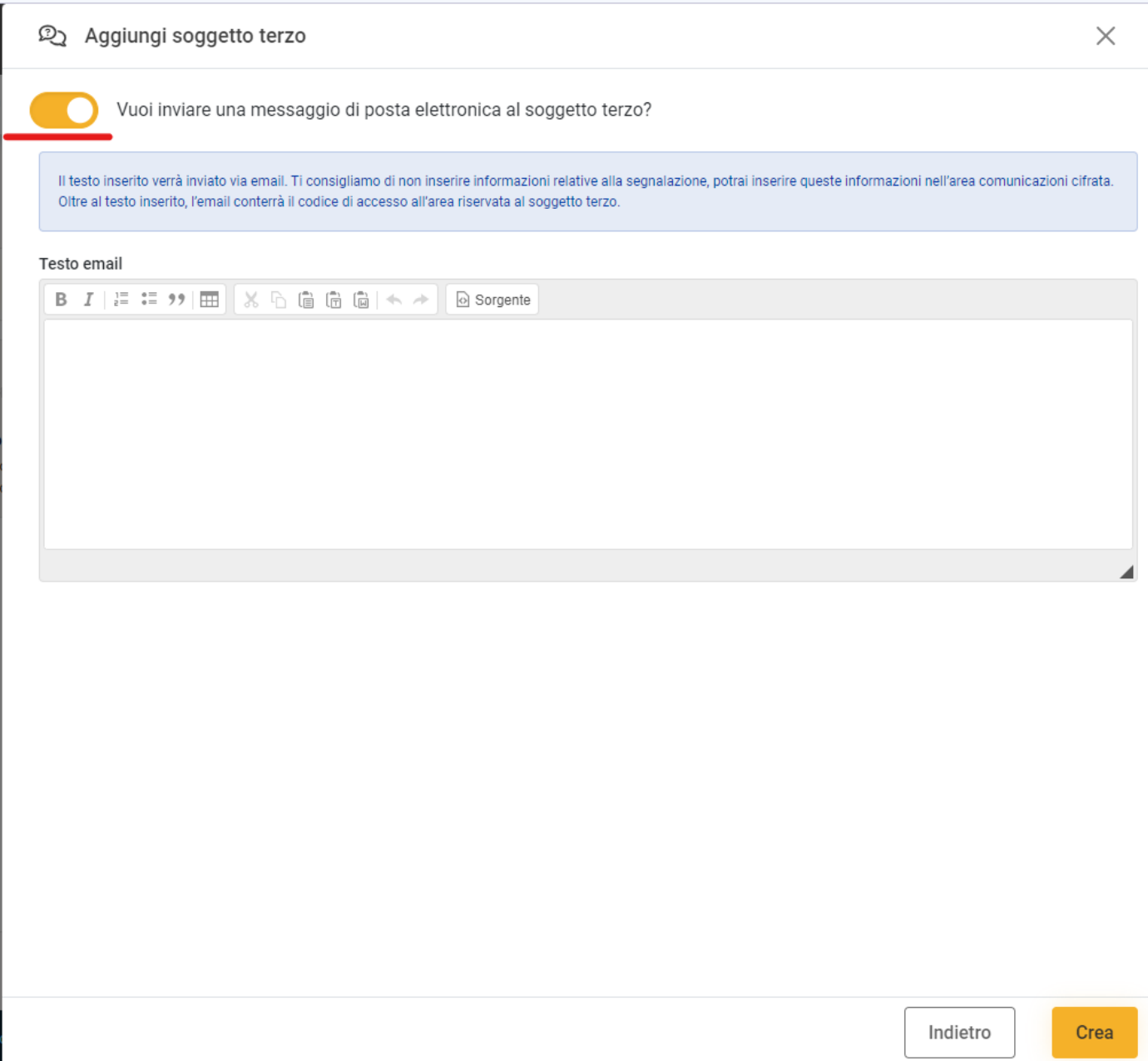

**Attenzione:** il contenuto del campo "testo email" verrà inviato, in chiaro, via email. Si consiglia di non inserire informazioni relative alla segnalazione, ma solo, ad esempio, la motivazione dell'invito. Le informazioni relative alla segnalazione possono essere inserite nell'area comunicazioni cifrata. Oltre al testo inserito, l'email conterrà il codice di accesso all'area riservata al soggetto terzo.

Se si desidera comunicare il link alla sezione messaggi verbalmente o in altro modo al di fuori della piattaforma basta non selezionare l'opzione di invio email e creare l'utente. In tal caso occorre comunicare il link di accesso in un'altra modalità, ad esempio verbalmente o consegnando il link di persona.

Per farlo, dopo aver creato il soggetto terzo, cliccare sulla "card" della conversazione

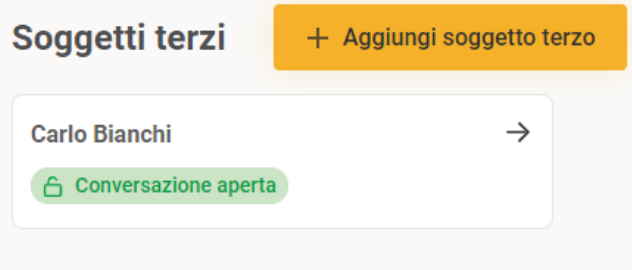

Nei dettagli sulla destra si può visualizzare il codice, prenderne nota e comunicarlo al nuovo utente.

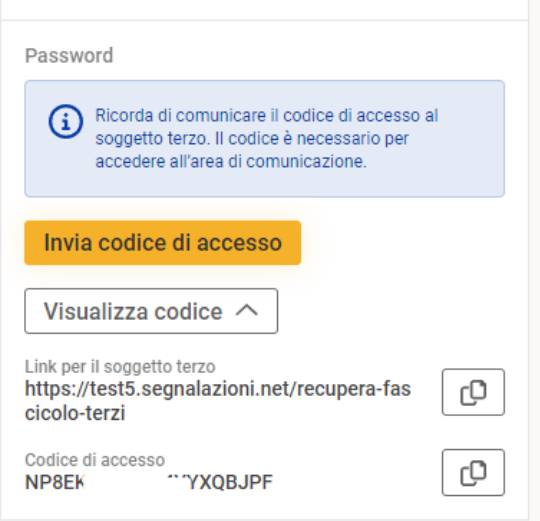

Una volta inserito il soggetto terzo è possibile comunicare con questo utente cliccando su "invia messaggio"

I messaggi inseriti sono visualizzabili esclusivamente accedendo all'area dedicata. Il sistema invia una email di avviso al destinatario, per ogni messaggio inviato.

*Vista area Soggetto terzo*

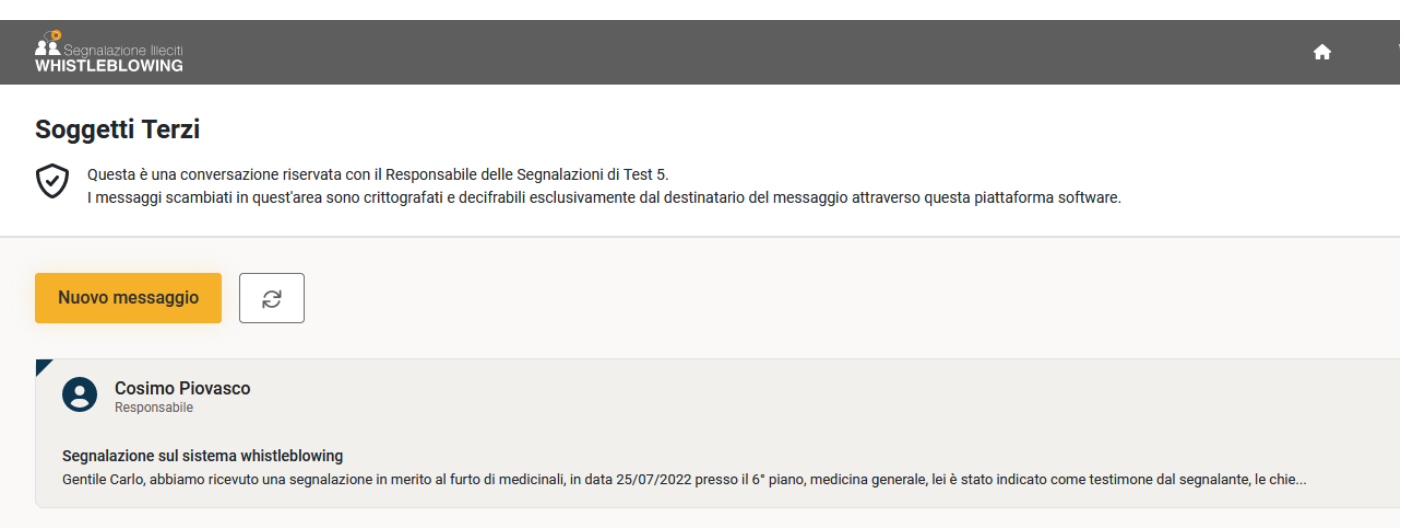

# <span id="page-12-0"></span>**Log Attività**

L'area "Log attività" contiene un elenco di tutte le azioni compiute dai vari utenti relativamente alla segnalazione.

#### Log attività Tipologia  $\vee$ 20 • per pagina Trovati 14 eventi Ordina per Data evento (Più recenti) v Visualizzata Segnalazione Autors Responsabile Prevenzione Corruzione e Trasparenza b7fedc8144413645255de99c26edd8468431e7b6 01/09/2022 10:17 Autore Sessione Visualizzata Nota Responsabile Prevenzione Corruzione e Trasparenza c10e5c600b52c4f8e6f02186a8f4157fda4aa033 05/08/2022 17:34 Visualizzata Nota Autore Sessione -------<br>Responsabile Prevenzione Corruzione e Trasparenza c10e5c600b52c4f8e6f02186a8f4157fda4aa033 05/08/2022 17:34 Visualizzata Nota Autore Sessione Responsabile Prevenzione Corruzione e Trasparenza c10e5c600b52c4f8e6f02186a8f4157fda4aa033 05/08/2022 17:33 Visualizzata Segnalazione Autore Session c10e5c600b52c4f8e6f02186a8f4157fda4aa033 Responsabile Prevenzione Corruzione e Trasparenza 05/08/2022 17:32 Autore Session Visualizzata Segnalazione Responsabile Prevenzione Corruzione e Trasparenza cd242eb52e21ebccf6a28413a7f3cd17e49098cf 04/08/2022 12:29 Visualizzata Segnalazione Autore 2b1836965c5579a1788bedaa9e43bcee4d11ff46 Responsabile Prevenzione Corruzione e Trasparenza 04/08/2022 12:27

Nella piattaforma è disponibile anche una Sezione LOG generale (menu verticale a sinistra) che comprende l'elenco di tutte le azioni eseguite sul software, da parte di tutti gli utenti. I log delle azioni eseguite dal segnalante sono completamente anonimi.

# <span id="page-13-0"></span>**Segnalazione vocale**

Nelle piattaforme in cui è previsto, è possibile inviare una segnalazione vocale.

Il segnalante deve indicare solo i campi obbligatori (Tipologia di illecito e se previsto Società interessata), ed eventualmente i campi relativi all'identità, avviare la registrazione e dettagliare il fatto da segnalare.

La segnalazione vocale viene identificata tramite l'icona "microfono" e con oggetto "Segnalazione vocale". La segnalazione vocale può essere gestita con le stesse modalità di quelle standard.

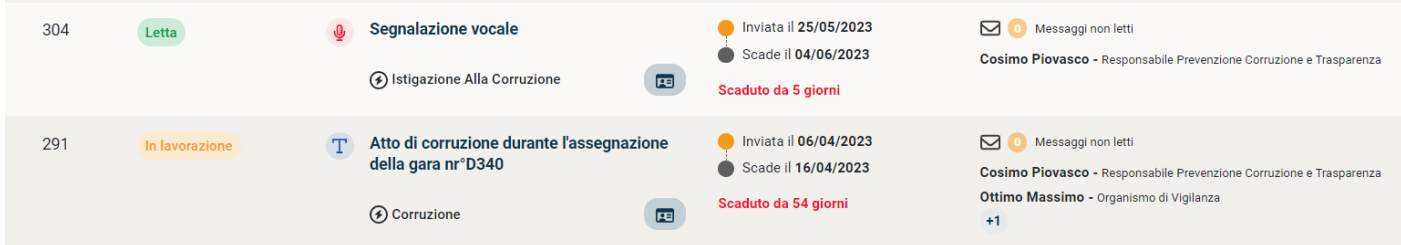

Il contenuto della segnalazione presenta per tutti i campi del form la dicitura "valore assente" e un file audio nel campo "Registrazione vocale".

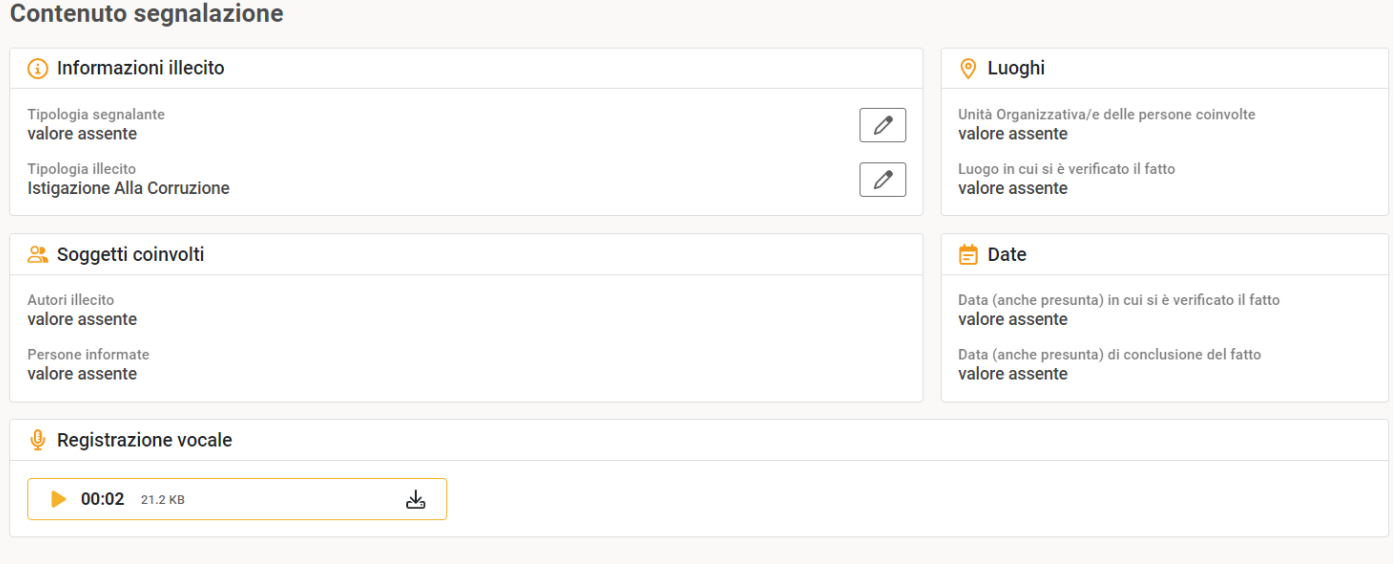

E' possibile ascoltare il file audio senza scaricarlo: il sistema provvede a distorcere l'audio in modo tale da rendere non riconiscibile la voce del segnalante.

Il responsabile della segnalazione ha la possibilità di trascrivere la segnalazione tramite il pulsante "modifica dati segnalazione vocale"

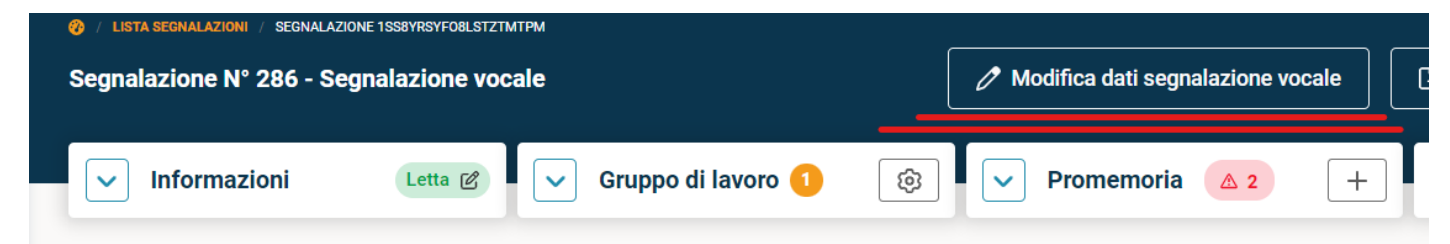

#### <span id="page-14-0"></span>**Statistiche**

Nella sezione "Statistiche" è possibile visualizzare dei report grafici. Le immagini sono scaricabili cliccando col tasto destro del mouse e salvando la relativa immagine.

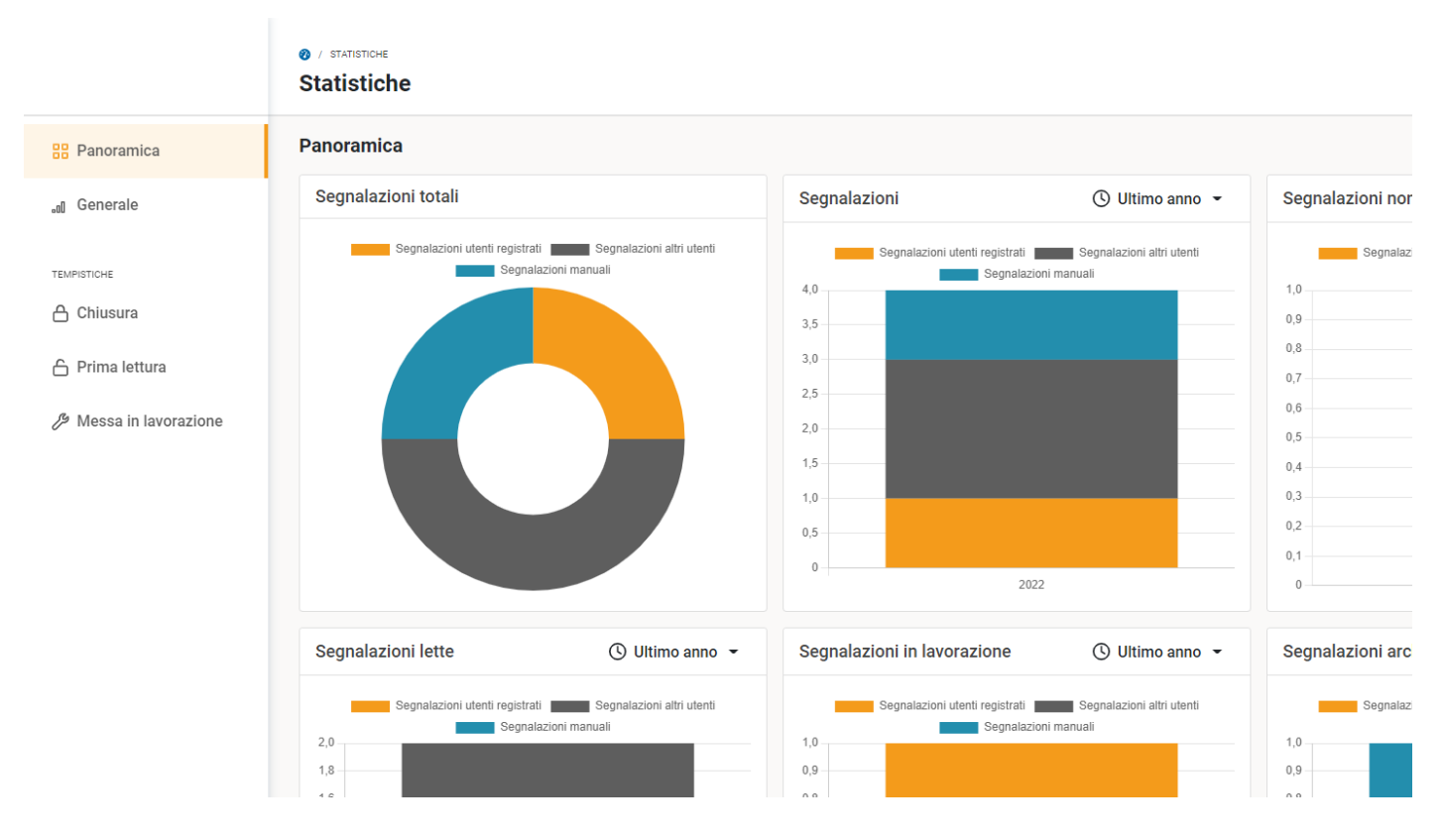

Nella scheda "Generale" è possiible scaricare un report in formato .xls

# <span id="page-14-1"></span>**Manuale Collaboratori**

In alto a destra, in corrispondenza del nome utente è raggiungibile l'area per la modifica del profilo.

È possibile modificare:

- username  $\bullet$
- Nome e cognome
- Indirizzo email
- Password
- Attivare/disattivare l'autenticazione a due fattori. In questo caso se l'autenticazione a due fattori viene attivata, il sistema richiederà di inserire un  $\bullet$ codice di conferma per ogni tentativo di accesso alla piattaforma. Il codice di conferma viene inviato all'indirizzo email impostato nel profilo. **Si consiglia di attivare l'autenticazione a due fattori.**

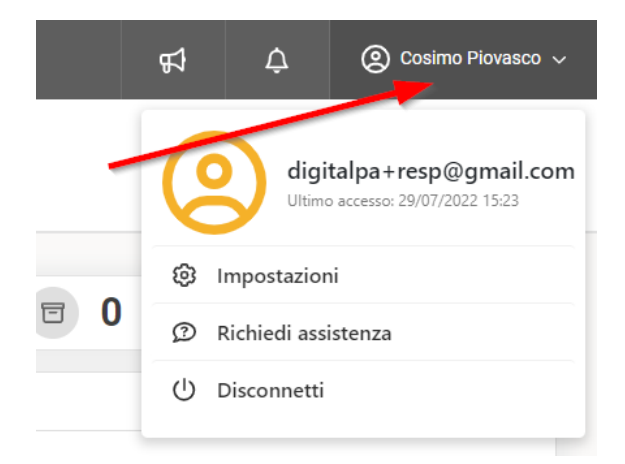

Dopo aver utilizzato il sistema **si consiglia di effettuare il logout** cliccando sull'indirizzo email in alto a destra nel menu orizzontale e quindi su "Disconnetti". In ogni caso la sessione ha una durata limitata e in caso di inattività prolungasa è necessarie eseguire nuovamente l'accesso.

L'ambiente riservato al collaboratore consente la gestione di tutte le segnalazioni ricevute ed è composta da varie aree, raggiungibili dal menu laterale.

**Cruscotto**: riepilogo delle ultime informazioni inserite nel sistema **Segnalazioni**: area contenente le segnalazioni e le funzionalità per la loro gestione

In base alla scelta iniziale di configurazione il collaboratore può avere differenti permessi di visualizzazione:

- accesso all'area Messaggi Interni e all'area Documenti
- accesso all'area Messaggi Segnalante, all'area Messaggi Interni e all'area Documenti

Nel secondo caso il collaboratore ha la possibilità di interagire con il segnalante con la seguente limitazione: il collaboratore non visualizza i messaggi inviati dal segnalante ad altri collaboratori o ai responsabili. Infatti il segnalante ha la facoltà di scegliere a chi inviare un messaggio:

- 1. solo ai responsabili,
- 2. ad un collaboratore (e ai responsabili)

Nel primo caso il collaboratore non visualizza il messaggio, nel secondo caso il messaggio è visualizzato sia dal collaboratore che dai responsabili.

## **Cruscotto**

Nel "Cruscotto" vengono visualizzati gli ultimi messaggi non letti, sia quelli interni, inviati dai componenti del gruppo di lavoro sia quelli inviati dal segnalante. Come detto, se la configurazione non prevede che il collaboratore possa scambiare messaggi con il segnalante il riquadro "Messaggi dei segnalanti non letti" non sarà presente.

Sulla destra è presente un calendario nel quale possono essere visualizzati i promemoria, se impostati.

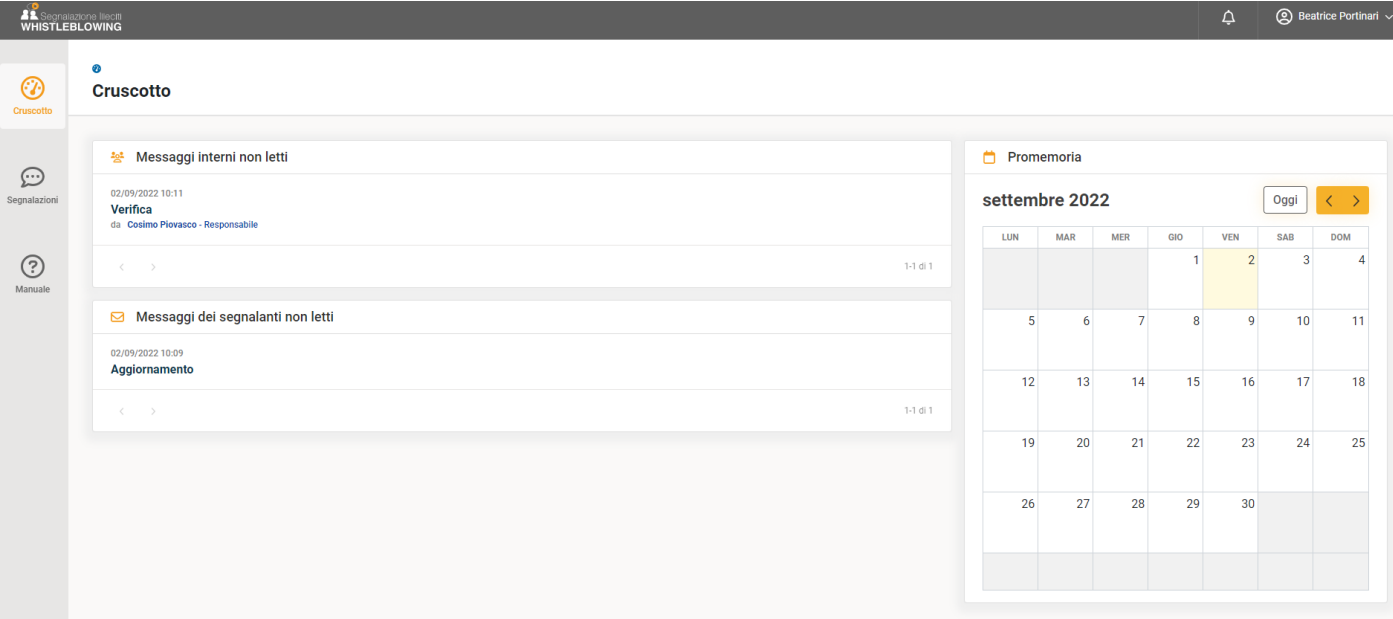

Nell'area "Segnalazioni" sono presenti le segnalazioni assegnate, cliccando sulla segnalazione si accede al fascicolo, in cui sono presenti le funzionalità di comunicazione con gli altri utenti: gruppo di lavoro ed eventualmente segnalante.

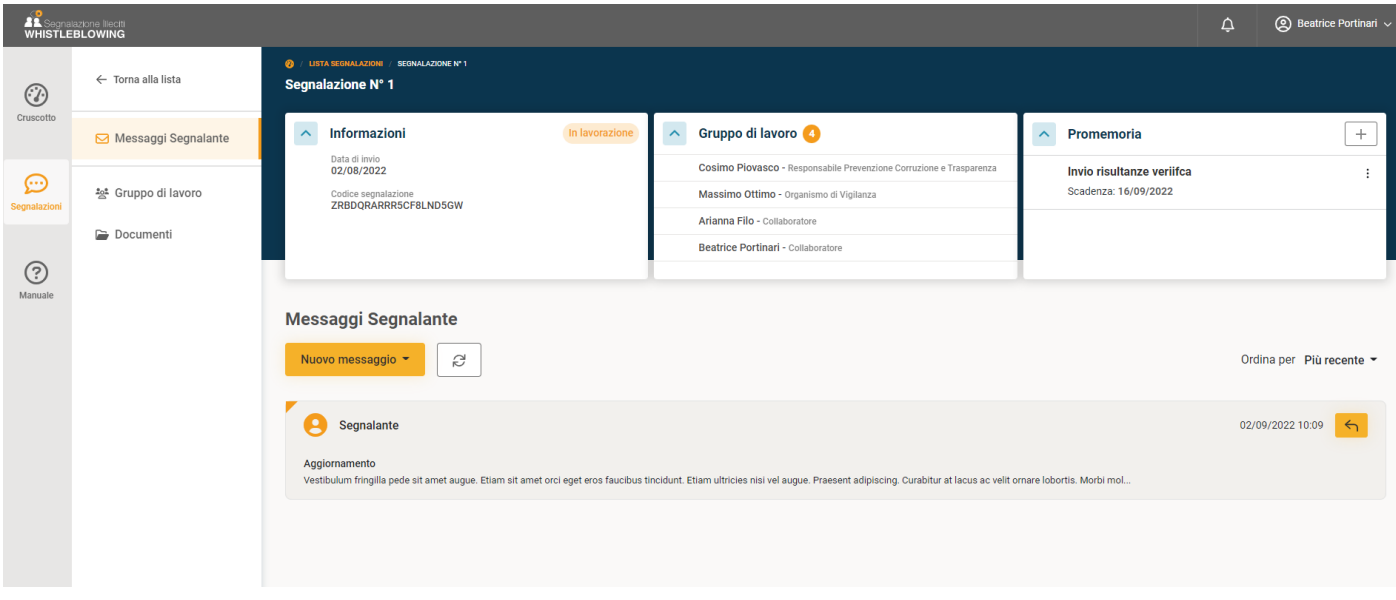

Nella parte superiore sono presenti tre riquadri ("card"): Informazioni, Gruppo di lavoro e Promemoria.

Nella card *Informazioni* è possibile visualizzare la data di invio, il codice della segnalazione . In questa card è presente lo stato di lavorazione. Lo stato di lavorazione non può essere modificato dal collaboratore.

Nella card *Gruppo di lavoro* vengono mostrati i componenti del gruppo di lavoro (sia i responsabili che i collaboratori). Il collaboratore non può modificare il gruppo di lavoro.

Nella card *Promemoria* sono elencati i promemoria impostati dal collaboratore. Per creare un promemoria, cliccare sul pulsante " + " e compilare i campi richiesti. Si riceverà un avviso via email, il giorno indicato.

## **Messaggi Segnalante**

L'area "Messaggi segnalante" è dedicata alle comunicazioni con il segnalante, successive all'invio della segnalazione. Il segnalante può integrare la segnalazione inviata, inserendo un messaggio che verrà notificato ai responsabili o ai collaboratori vie email. Il contenuto del messaggio è visualizzabile esclusivamente in questa area e potrà essere letto da tutti i responsabili facenti parte del gruppo di lavoro. *Note:*

Il segnalante ha la facoltà di:

- inviare un messaggio solo ai responsabili: il messaggio non può essere letto dai collaboratori
- inviare un messaggio ad un collaboratore: il messaggio può essere letto dal collaboratore destinatario, ma anche dai responsabili

#### **Il sistema può essere configurato in modo tale che i collaboratori non accedano all'area messaggi. In tal caso questa area è ad esclusivo utilizzo dei responsabili e del segnalante**

È possibile inviare un messaggio al segnalante, per richiedere dei chiarimenti, oppure è possibile rispondere ad un messaggio. Nella schermata di esempio, come specificato nella precedente nota, i primi due utenti (entrambi con ruolo di Responsabile) possono leggere entrambi i messaggi, mentre il collaboratore non visualizza i messaggi, nel caso in cui abbia accesso a questa area.

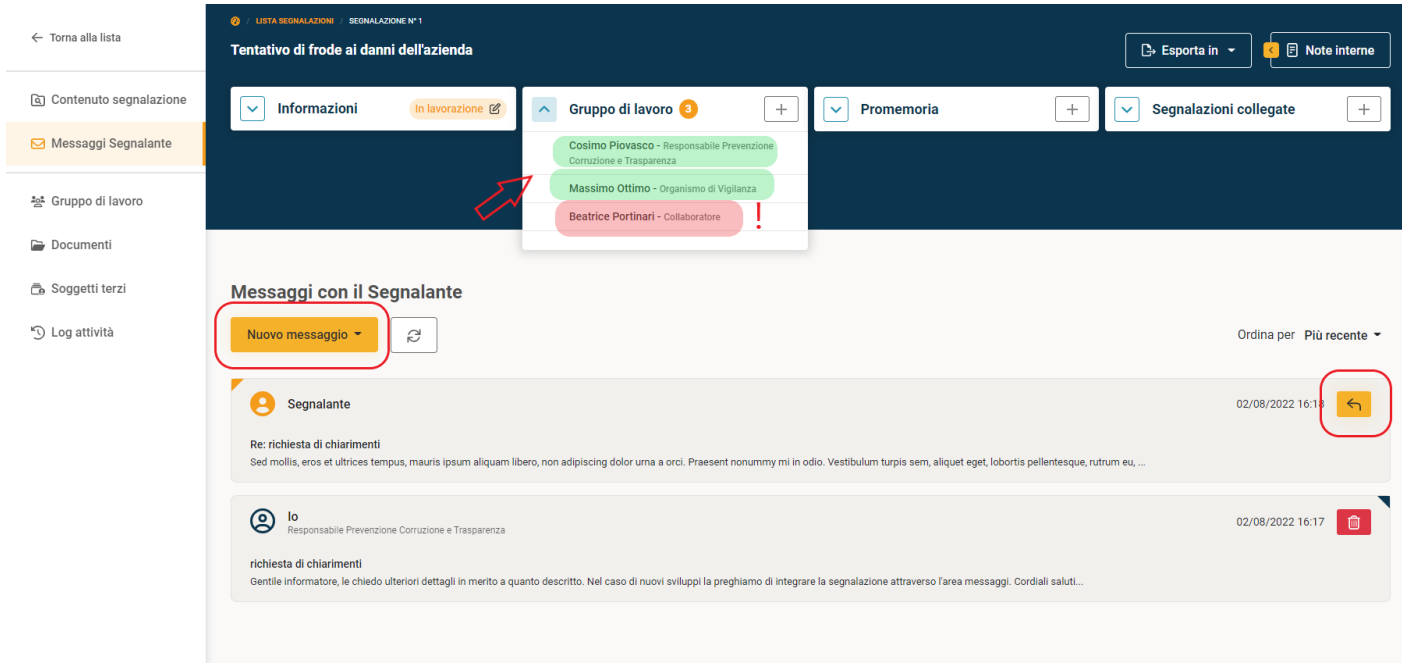

# **Gruppo di lavoro**

L'area "Gruppo di lavoro" viene visualizzata dai responsabili e dai collaboratori. Solo i responsabili possono modificare il gruppo di lavoro. Nell'area Gruppo di lavoro è presente un sistema di messaggistica molto simile ad una casella di posta elettronica, che consente lo scambio di messaggi tra i componenti del gruppo.

I messaggi interni sono visualizzabili esclusivamente dall'area riservata e vengono notificati via email ai destinatari.

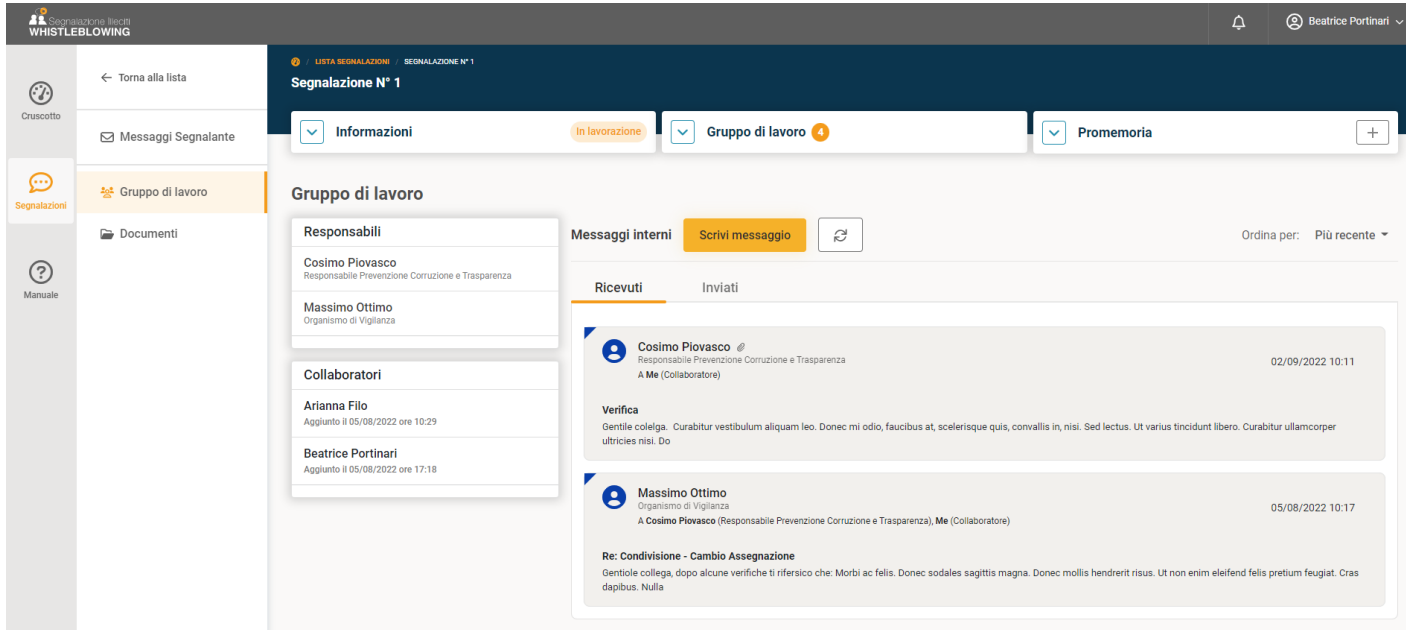

# **Documenti**

Nell'area "Documenti" è possibile inserire dei file e condividerli con il gruppo di lavoro.

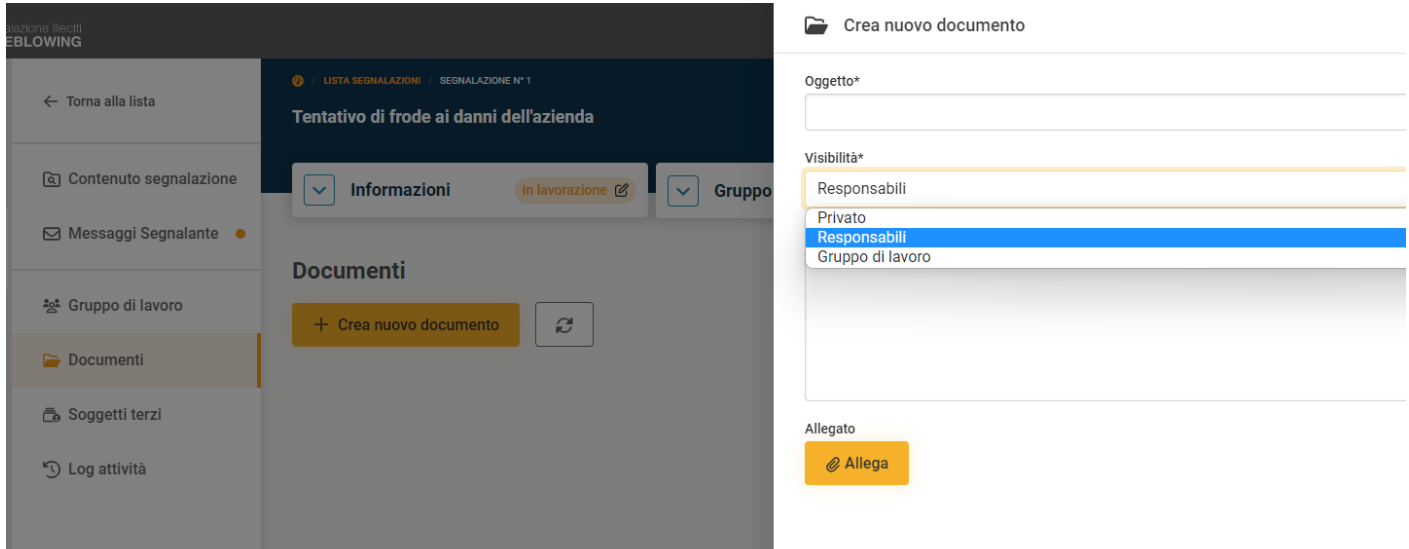

I documenti possono avere diversi tipi di visibilità:

- *Privato*: lo può visualizzare solo l'utente che inserisce il documento
- *Responsabili*: il documento può essere visualizzato solo dai responsabili
- $\bullet$ *Gruppo di lavoro*: il documento può essere visualizzato da tutti i componenti del gruppo di lavoro (responsabili e collaboratori)

**Nota**: un documento può essere eliminato o modificato esclusivamente dall'utente che lo ha inserito.

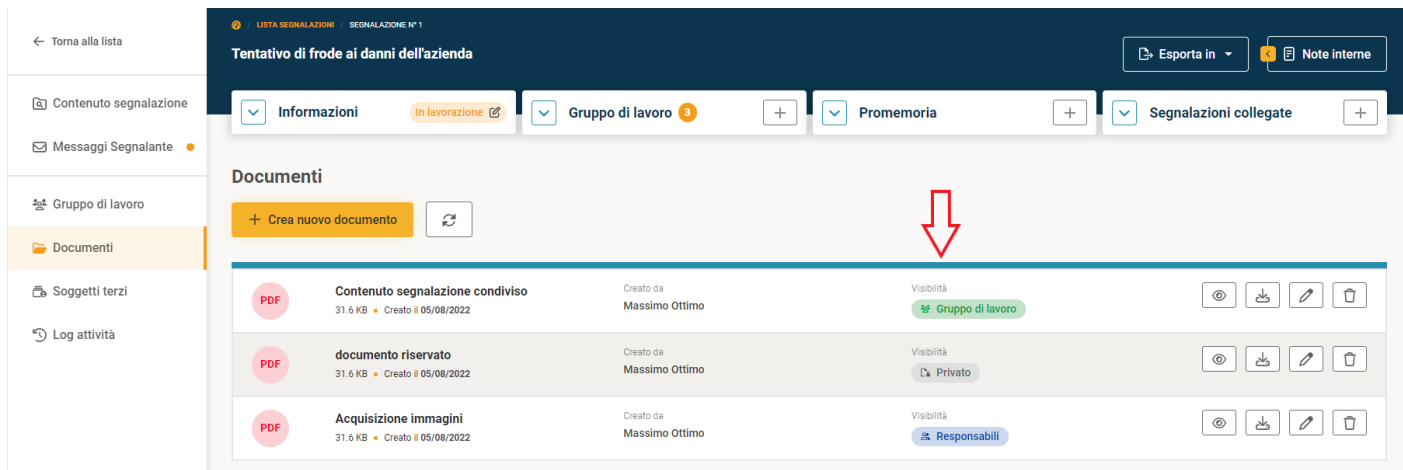

#### [\[torna all'indice\]](#page-0-1)

#### <span id="page-18-0"></span>**Procedura sostituzione Responsabile**

Qualora il Responsabile debba essere sostituito (temporaneamente o definitivamente) è possibile farlo adottando la seguente procedura:

- 1. Il Responsabile in carica consegna le credenziali per l'accesso alla piattaforma al nuovo Responsabile.
- 2. Il nuovo Responsabile accede e modifica i dati anagrafici, l'indirizzo email e la password.
- 3. A questo punto il nuovo Responsabile accede con le nuove credenziali formate dal nuovo indirizzo email e la nuova password.

Dopo tali modifiche, gli utenti avranno evidenza del cambiamento, in quanto tutte le nuove comunicazioni inviate o ricevute al/dal nuovo Responsabile riporteranno il nome del nuovo Responsabile. I messaggi del precedente Responsabile saranno contrassegnati dal nome del vecchio Responsabile.

Nel caso di sostituzione temporanea, quando il Responsabile temporaneo deve essere sostituito dal Responsabile originario, si deve ripetere la procedura con ruoli invertiti.

In caso di **smarrimento della password** di accesso del Responsabile o in caso di impossibilità di procedere in autonomia al passaggio di consegne, è prevista la seguente procedura di emergenza:

su richiesta del "nuovo" Responsabile, l'amministratore del sistema (DigitalPA) modifica l'indirizzo email del "vecchio" Responsabile al fine di consentire il reset password al "nuovo" Responsabile.

[\[torna all'Indice\]](#page-0-1)